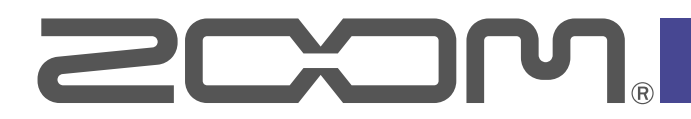

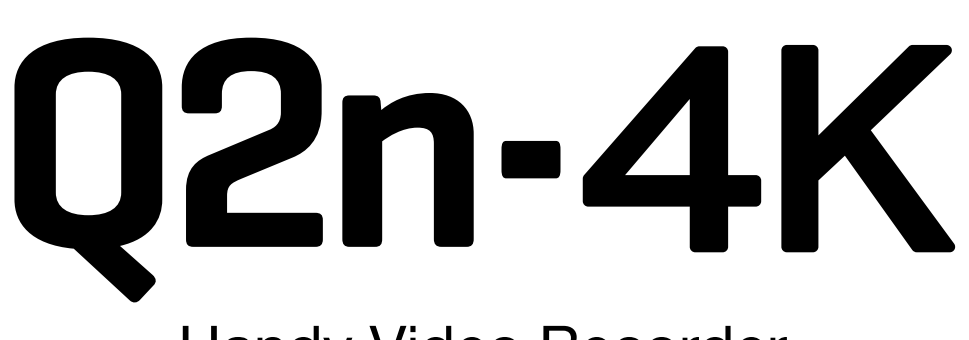

**Handy Video Recorder** 

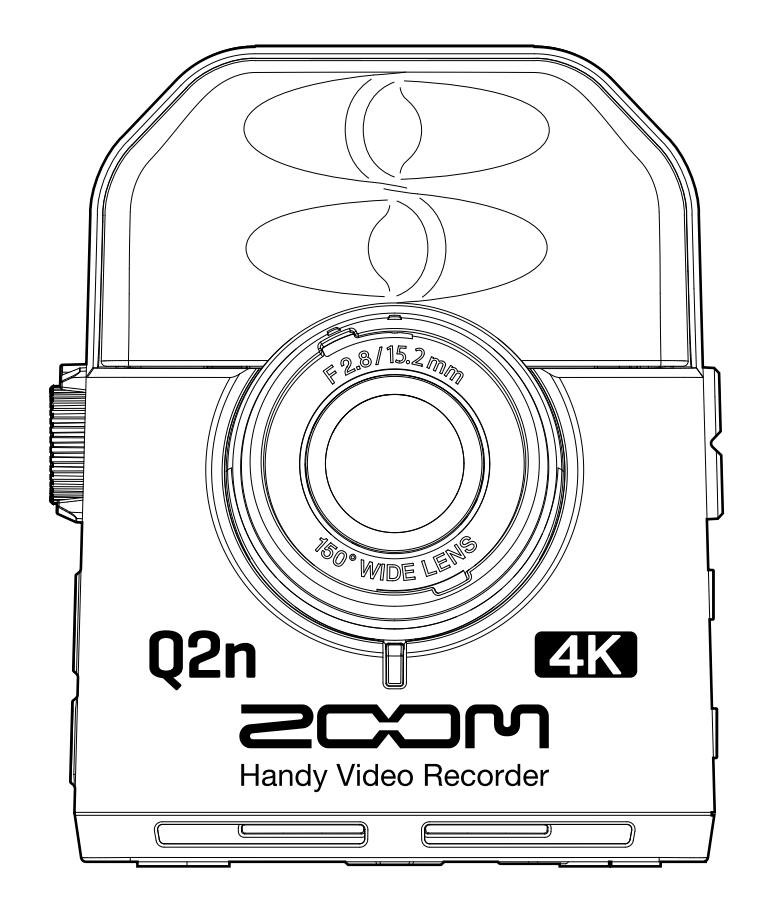

# Version 2.0 追補マニュアル

ご使用になる前に「安全上の注意/使用上の注意」を必ずお読みください 白黒端末では正しく表示できません。

### © 2020 ZOOM CORPORATION

本マニュアルの一部または全部を無断で複製/転載することを禁じます。 文中の製品名、登録商標、会社名は、それぞれの会社に帰属します。文中のすべての商標および登録商標は、 それらの識別のみを目的として記載されており、各所有者の著作権を侵害する意図はありません。

## **Version 2.00 で追加された機能**

Q2n-4K は、ファームウェア Version 2.0 から Webcam 機能で 1080p の解像度に対応しました。 今回追加された 1080p を選択することで、高解像度の配信に対応した WEB 会議システムなどでより高画質な映 像を配信することができます。

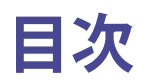

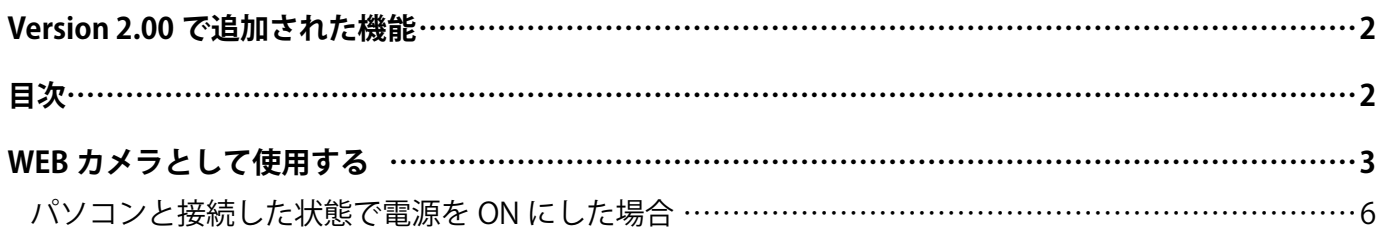

## <span id="page-2-0"></span>**WEB カメラとして使用する**

1. 録画画面で **区 説 を押す** 

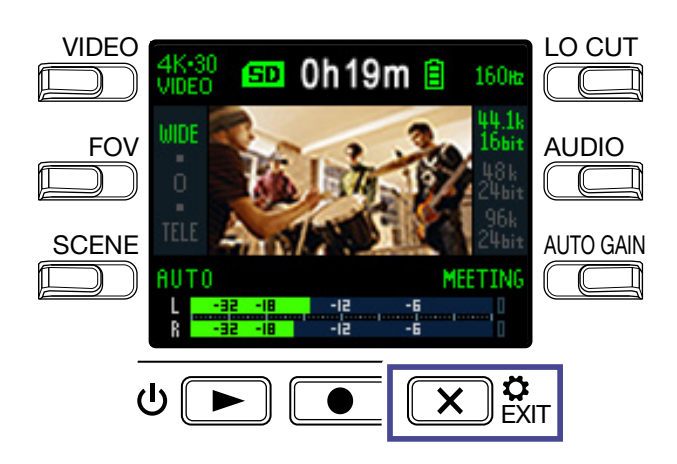

設定画面が表示されます。

**2.**「**→**」を押す

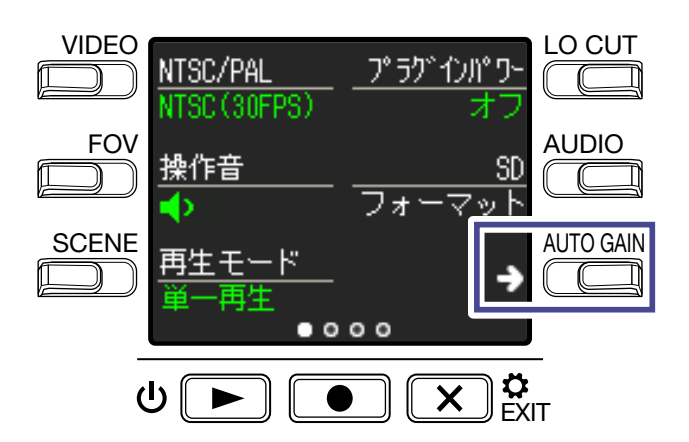

USB 接続の設定画面に移動します。

**3.** WEB カメラ機能に対応したボタンを押す

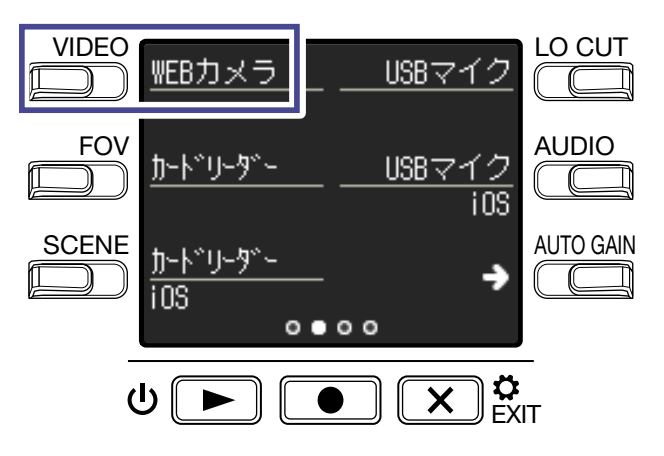

#### **4.** WEB カメラ機能の解像度を選択する

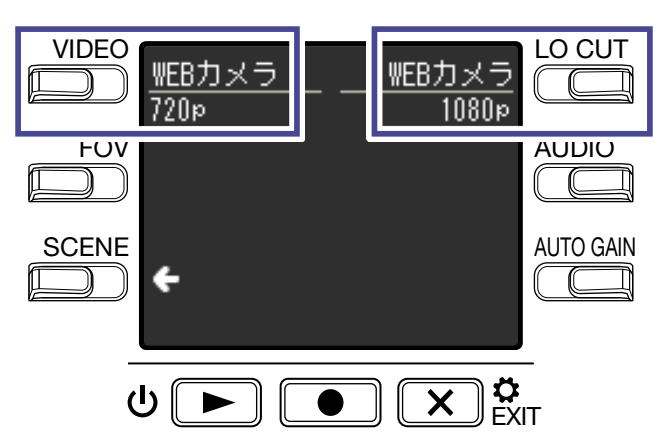

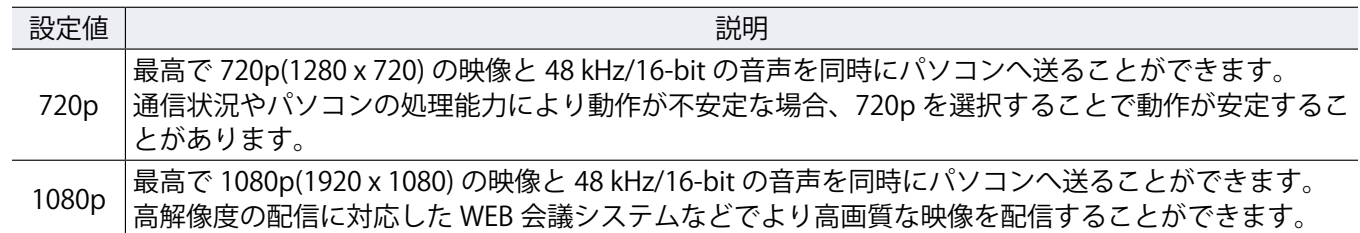

### 5. 確認画面で **■**を押して「はい●」を選択する

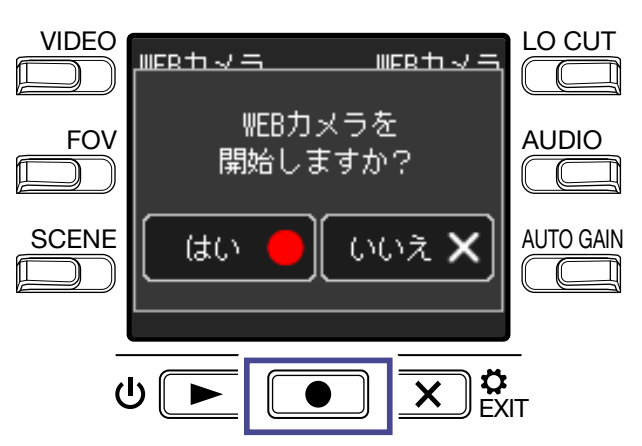

WEB カメラ機能に切り替わります。

**6.** USB ケーブルでパソコンと接続する

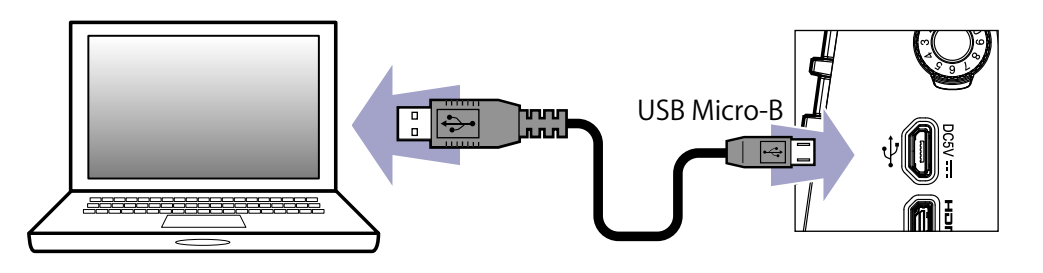

#### **NOTE**

iOS デバイスでは、WEB カメラとしては使用できません。

## **7.** パソコン上でカメラを使用するアプリケーションを起動し、Q2n-4K を選択する

#### **NOTE**

パソコンの再生信号を Q2n-4K から出力することはできません。

**HINT**

Q2n-4K の選択方法については、アプリケーションのマニュアルを参照してください。

**8.** 接続を終了するには、パソコンで接続解除の操作を行う

### **映像と音声のずれを補正する**

WEB カメラとして使用中、映像と音声にずれが発生した場合には、音声の遅延時間を設定して映像とのタイミ ングを合わせることができます。

**1.** WEB カメラとして使用中に「**DELAY**」を押す

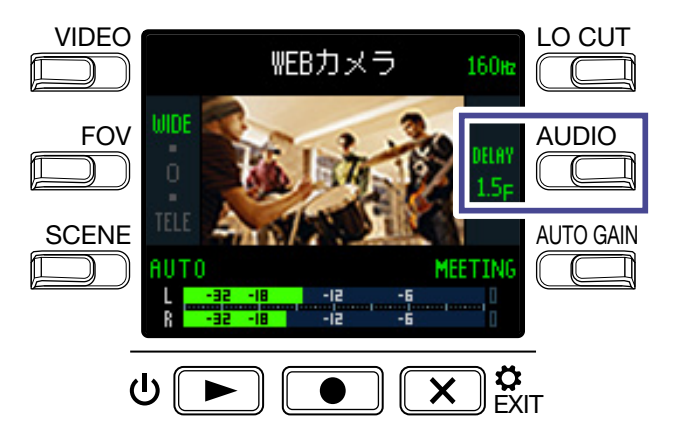

**DELAY** を押すたびに音声の遅延時間が長くなります。

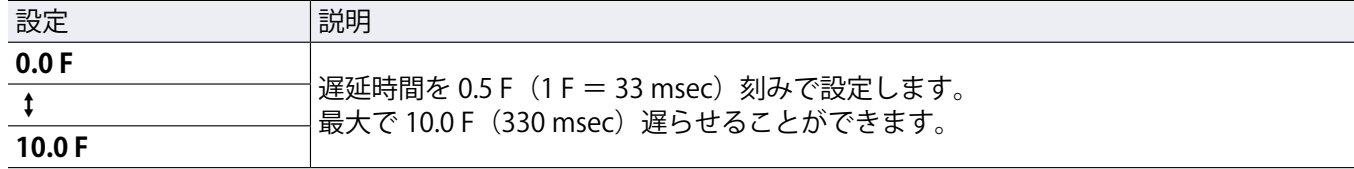

## <span id="page-5-0"></span>**パソコンと接続した状態で電源を ON にした場合**

パソコンと接続した状態で Q2n-4K の電源を ON にすると、USB 機能選択画面が表示されます。

**1.**「**<**」「**>**」を押して、WEB カメラ機能の解像度を選択する

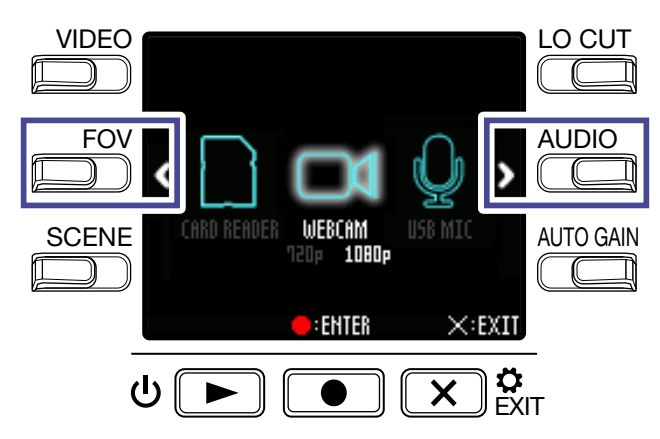

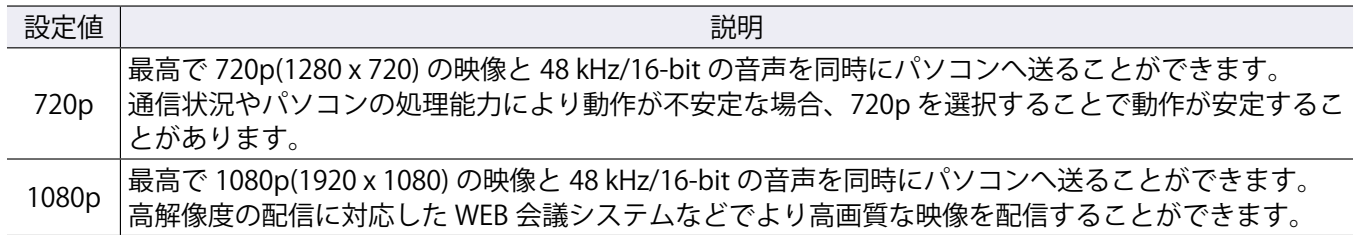

2. ■を押して、決定する

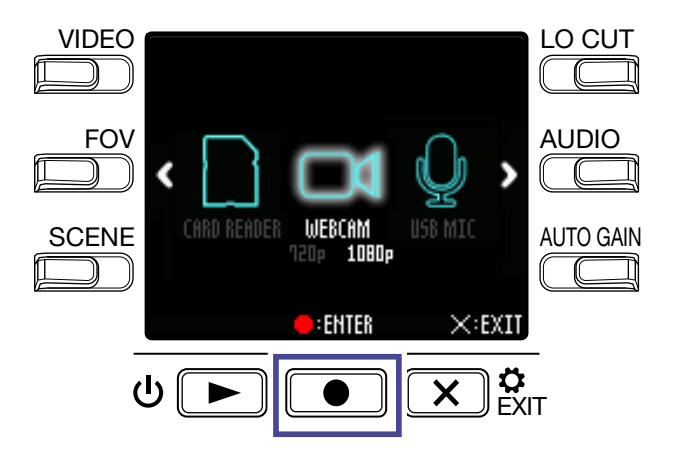

3. 確認画面で ■を押して「はい●」を選択する WEB カメラモードに切り替わります。

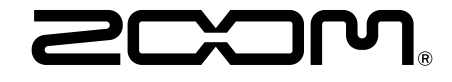

株式会社ズーム 〒 101-0062 東京都千代田区神田駿河台 4-4-3 [zoomcorp.com](https://zoomcorp.com)